## **Tarkastelu**

HOPSin Tarkastelu-välilehdellä näet henkilökohtaisen opintosuunnitelmasi (HOPS). Opintosuunnitelma pohjautuu tutkintosi opetussuunnitelmaan.

Voit seurata opintojesi etenemistä, suunnitella opintoja, ladata suoritusotteen, lähettää HOPSin hyväksyttäväksi, tarkastella HOPSin merkintöjä, viestejä ja sopimuksia sekä seurata viimeisimpiä muutoksia HOPSissa.

- Voit tarkastella HOPSissasi olevien opintokokonaisuuksien, erillisten opintokokonaisuuksien, ryhmittelyjen ja opintojaksojen tietoja HOPSista käsin.
- Opintokokokonaisuuden sisällön tarkastelu
	- Klikkaa opintokokonaisuuden nimeä -> avautuu modaali, jossa kuvattu kokonaisuuden tiedot
	- <sup>o</sup> Sulje modaali valitsemalla näppäimistöstä esc tai klikkaamalla modaalin ruksia tai Sulje
	- o Kokonaisuuteen valittujen opintojen laajuus suhteessa vaatimuksiin
	- Tarkastele suhdelukua opintokokonaisuuden kohdalla
- Opintojakson sisällön tarkastelu
	- o Klikkaa opintojakson nimeä -> avautuu modaali, jossa kuvattu jakson tiedot
	- Sulje modaali valitsemalla näppäimistöstä esc tai klikkaamalla modaalin ruksia tai Sulje
	- Jos opintojaksosta on käynnissä olevia tai tulevia toteutuksia, näet toteutusten tiedot modaalissa. Klikkaa toteutuksen nimeä ja näet toteutuksen tarkemmat tiedot. Voit ladata toteutuksen tiedot pdf-tiedostona.

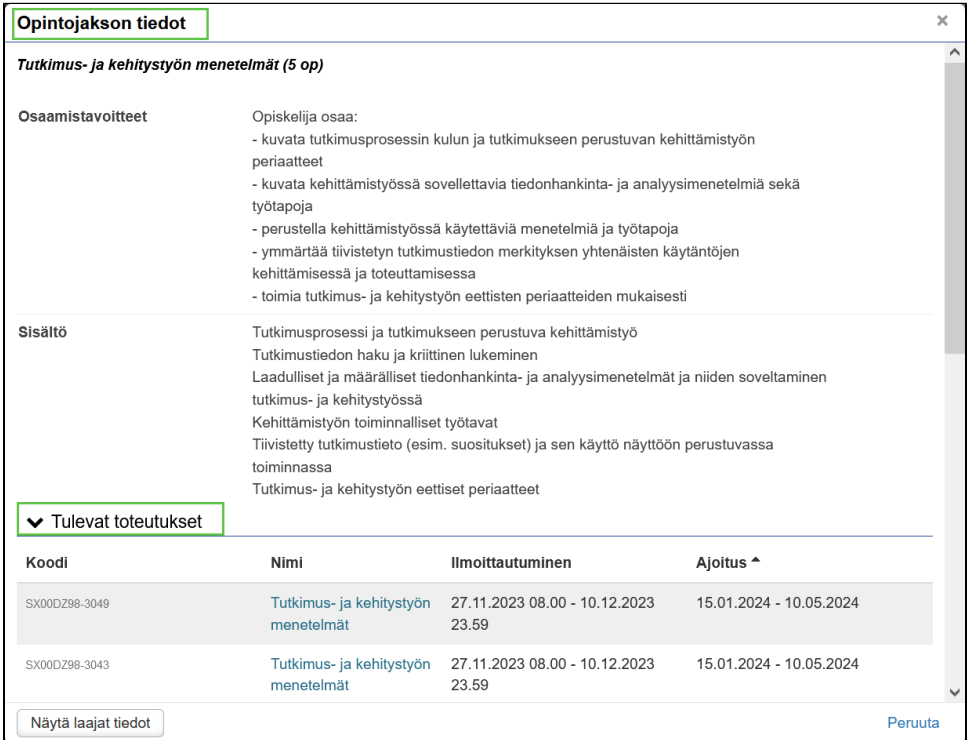

## Suodatusvalinnat

Voit suodattaa HOPSin opintoja näkymässä eri suodatusvaihtoehdoilla: opinnon tyyppi, opinnon status tai ajoitus

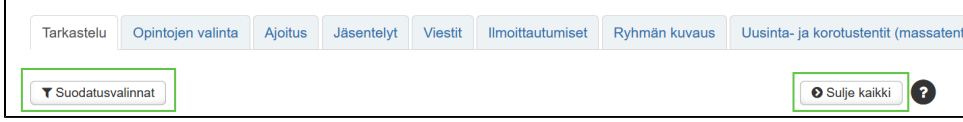

- Avaa rakenne / sulje rakenne
	- Koko rakenne: Valitse Avaa kaikki / Sulje kaikki
	- Yksittäinen kokonaisuus: klikkaa kokonaisuuden kohdalla palkin vasemmassa reunassa alas tai sivulle olevaa nuolta -> rakenne avautuu / sulkeutuu kyseisen opintokokonaisuuden osalta
- Opintojakson pakollisuudesta, suorituksen tilasta ja toteutusilmoittautumisen tilasta kertovat ikonit ovat opintojaksorivin vasemmassa reunassa. Opintojaksoon liittyvistä merkinnöistä kertovat ikonit ovat puolestaan rivin lopussa. Ikonien selitteet saa esiin kysymysmerkki-painikkeen (tooltip oh jeita) takaa:

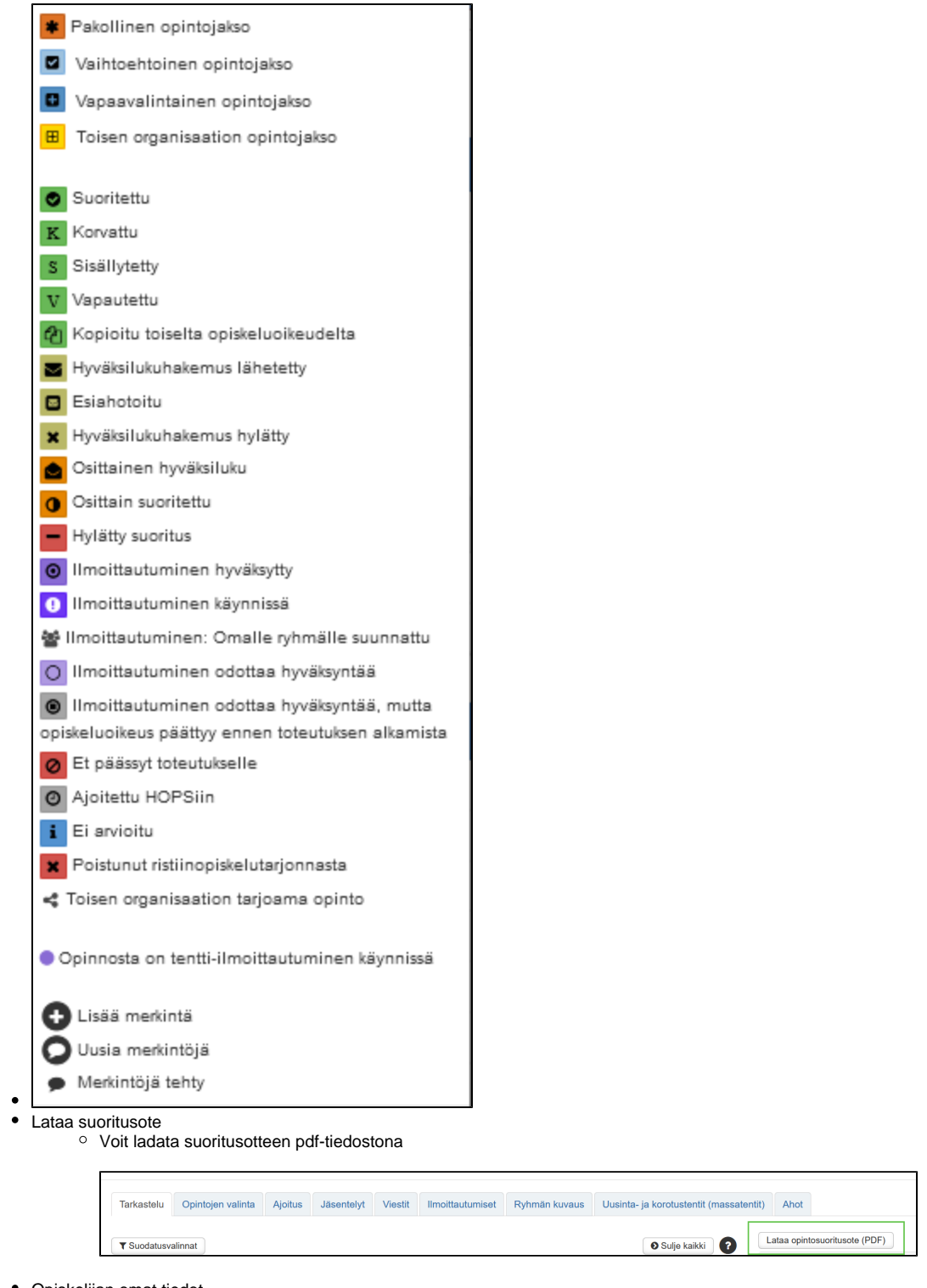

- Opiskelijan omat tiedot
	- Näet omat tietosi ja linkin opiskeluoikeutesi tarkempiin tietoihin
- Status-laatikko
	- Näet HOPSin tilan (Draft eli luonnos, Hyväksytty tai Poistettu)
		- Infopallura näyttää suoritetut opintopisteet, tutkinnon tavoitelaajuuden, suunnitellun laajuuden ja hopsin ulkopuolisten opintojen määrän.
	- Tutkinnon tavoitelaajuus tulee OPSista. Suunniteltu laajuus tulee HOPSiin sisältyvien opintojen yhteenlasketusta laajuudesta.
	- Keskiarvo (painotettu)
	- Opintopisteet yhteensä

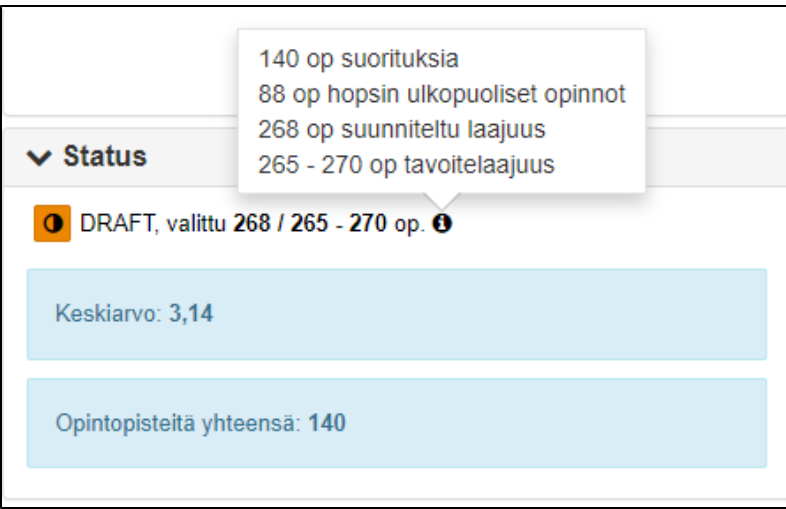

- Uudet viestit
- Tarkastele uusimpien HOPS -viestien herätteitä
- Huomiot
	- Näet merkinnät viimeisimmistä suorituksista, ilmoittautumisista ja hyväksilukuhakemuksista Klikkaamalla linkkiä "Ilmoittautuminen käynnissä", pääset ilmoittautumiset -näkymään

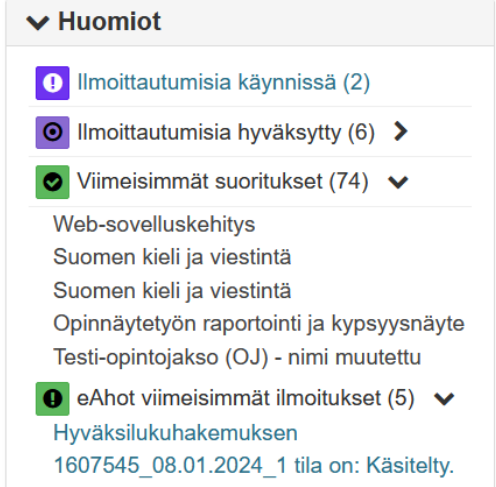

- Lähetä HOPS kommentoitavaksi
	- Voit lähettää HOPSin kommentoitavaksi HOPS-ohjaajallesi tai kysyä ohjeita HOPS-suunnittelua varten. Valitse kohta Lähetä kommentoitavaksi.
	- Täytä kentät ja lähetä viesti
- Lähetä HOPS hyväksyttäväksi
	- Voit lähettää HOPSin hyväksyttäväksi ohjaajallesi. Valitse kohta Lähetä hyväksyttäväksi.
	- Täytä kentät
	- Valitse Lähetä
		- Hopsin hyväksyminen tallentuu HOPSin versioihin Hyväksyttynä HOPSina. Opiskelija ei pääse muokkaamaan hyväksyttyä HOPSia.
		- Hyväksytyn hopsin pohjalta opiskelijalle syntyy välittömästi luonnostilassa oleva hops, jota opiskelija voi muokata (Draft)  $\blacksquare$
		- Valitse HOPS versio -valikosta voit valita luonnostilassa olevan HOPSin tai katsoa Hyväksyttyä HOPSia

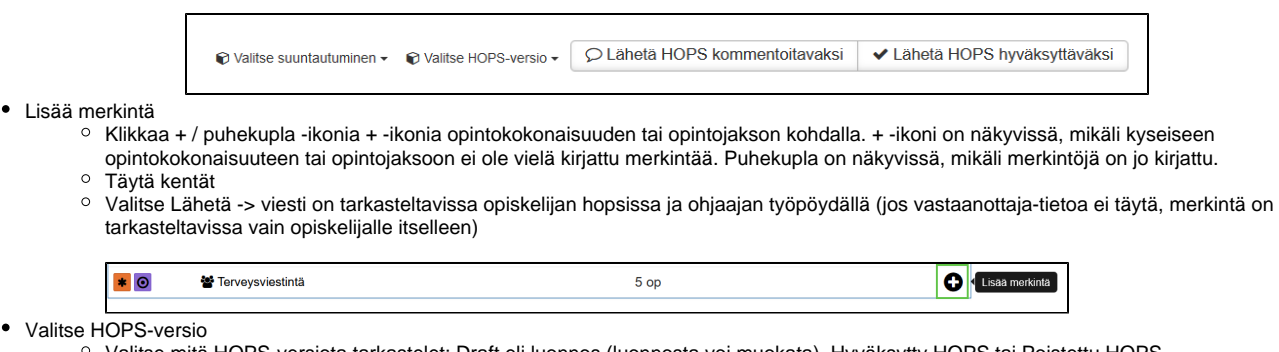

- Valitse mitä HOPS-versiota tarkastelet: Draft eli luonnos (luonnosta voi muokata), Hyväksytty HOPS tai Poistettu HOPS Valitse suuntautuminen
	- Jos opetussuunnitelmaan sisältyy suuntautumisia/opintopolkua, voit valita mitä suuntautumista tarkastelet HOPS näkymässä